## **Bienvenue Aide**

- Aide et Infos -

Publication date: mardi 6 septembre 2016

**Copyright © Club Croisière Les Argonautes - Tous droits réservés**

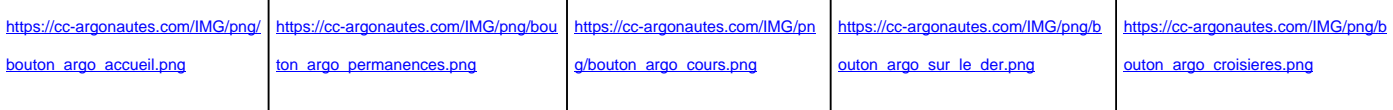

[\[https://cc-argo](https://cc-argonautes.com/spip.php?article1)nautes[.com/IMG/gif/ques](https://cc-argonautes.com/spip.php?article54)tion-m[ark.gif\]](https://cc-argonautes.com/spip.php?article55)

La colonne de gauche affiche les articles que vous lisez. En haut  $\tilde{A}$  gauche de cet article se trouve une petite ic $\tilde{A}$  ne : si vous cliquez dessus, vous voyez s'ouvrir une nouvelle page qui affiche le texte de l'article uniquement. C'est commode pour l'imprimer.

Sur certains article vous trouvez au dessus du texte des onglets : c'est parce que le texte est long et r©parti en plusieurs pages, que vous affichez en cliquant sur les onglets.

En bas de certains articles, il y a des ic $\tilde{A}$  nes qui, si vous cliquez dessus, font sâ $\epsilon^{TM}$ ouvrir une nouvelle fen $\tilde{A}^{a}$ tre o $\tilde{A}^{1}$ sâ $\epsilon$ <sup>TM</sup> affichera un texte soit au format  $\hat{A}$ « pdf  $\hat{A}$  », soit au format  $\hat{A}$ « doc  $\hat{A}$  »

## Le chapitre  $\hat{A}$ « a voir  $\hat{A}$  » contient :

- des diaporamas : quand vous ouvrez ces pages, une série de carrés d'images apparaît. Cliquez sur l'un d'entre eux : une image enti re appara®t au milieu de l'©cran et vous pouvez voir toutes les images une par une ou en diaporama  $\tilde{A}$  votre choix en cliquant sur les commandes correspondantes en dessous de lâ€<sup>⊤m</sup>image de d©part.
- des videos : pour les voir, votre navigateur doit disposer dâ€<sup>™</sup>une lecteur flash. Téléchargez-le, c'est gratuit.

**En bas de la page,** des informations concernant le copyright, le logiciel de gestion du site et le mot « haut ». Si vous cliquez sur ce dernier mot, vous remontez en haut de la page.

**La colonne de droite** contient des informations sur le site et des moyens de navigation. De haut en bas :

- les 5 derniers articles publi $\tilde{A}$ ©s. Vous y acc $\tilde{A}$ ©dez en cliquant dessus
- le menu du site par chapitres : en passant la souris sur un chapitre, les sous chapitres apparaissent. vous pouvez les faire dispara®tre en repassant la souris dessus. en cliquant dessus, vous faites appara®tre dans la colonne de gauche la liste des articles contenus dans ce chapitre. En cliquant sur un des titres, vous affichez l'article correspondant.
- Lâ $\epsilon$ <sup>TM</sup>agenda : le chapitre « agenda » fera apparaître, si vous cliquez dessus, la liste des événements  $\tilde{A}$  venir : en cliquant sur un des items de cette liste, vous faites appara $\tilde{A}$ ®tre les renseignements d $\tilde{A}$ ©taill $\tilde{A}$ ©s correspondant.
- une série de pages spéciales : le plan du site : tous les articles du site. contact : un formulaire pour envoyer un mail au webmestre lettre d'information : un formulaire pour s'inscrire l'Expresso mensuel

## L'espace adh**érents :**

- connexion/d $\tilde{A}$ ©connexion : si vous  $\tilde{A}$ <sup>a</sup>tes membre du club, vous avez un mot de passe et un pseudo qui vous permettent d'ouvrir des pages qui sont cachées aux simples visiteurs et qui sont dans le chapitre « espace adhérents ».
- si vous avez oublé votre mot de passe, pas de panique : vous cliquez sur la phrase en bas de la fenÃ<sup>a</sup>tre et en
- rouge A« mot de passe oublière A ». Alors le site vous propose de crééer et dac l'enregistrer un nouveau mot de passe.
- espace privé : qui permet aux administrateurs du site d'avoir accà s à la partie privée du site (rédaction dâ€<sup>™</sup>articles etc ... etc...)

En dessous encore, vous trouvez un mini calendrier mensuel : les dates en rouge signalent un ©vénement de la vie du club. En cliquant dessus, vous le faites appara®tre dans la colonne de gauche. Sous le mini-calendrier, vous avez la liste des 5 prochains événements.